# <span id="page-0-0"></span>**P.A.2.01 – Elaboração de Contratos de Licitação na Modalidade Pregão - Versão 06**

<span id="page-0-1"></span>Bizagi Modeler

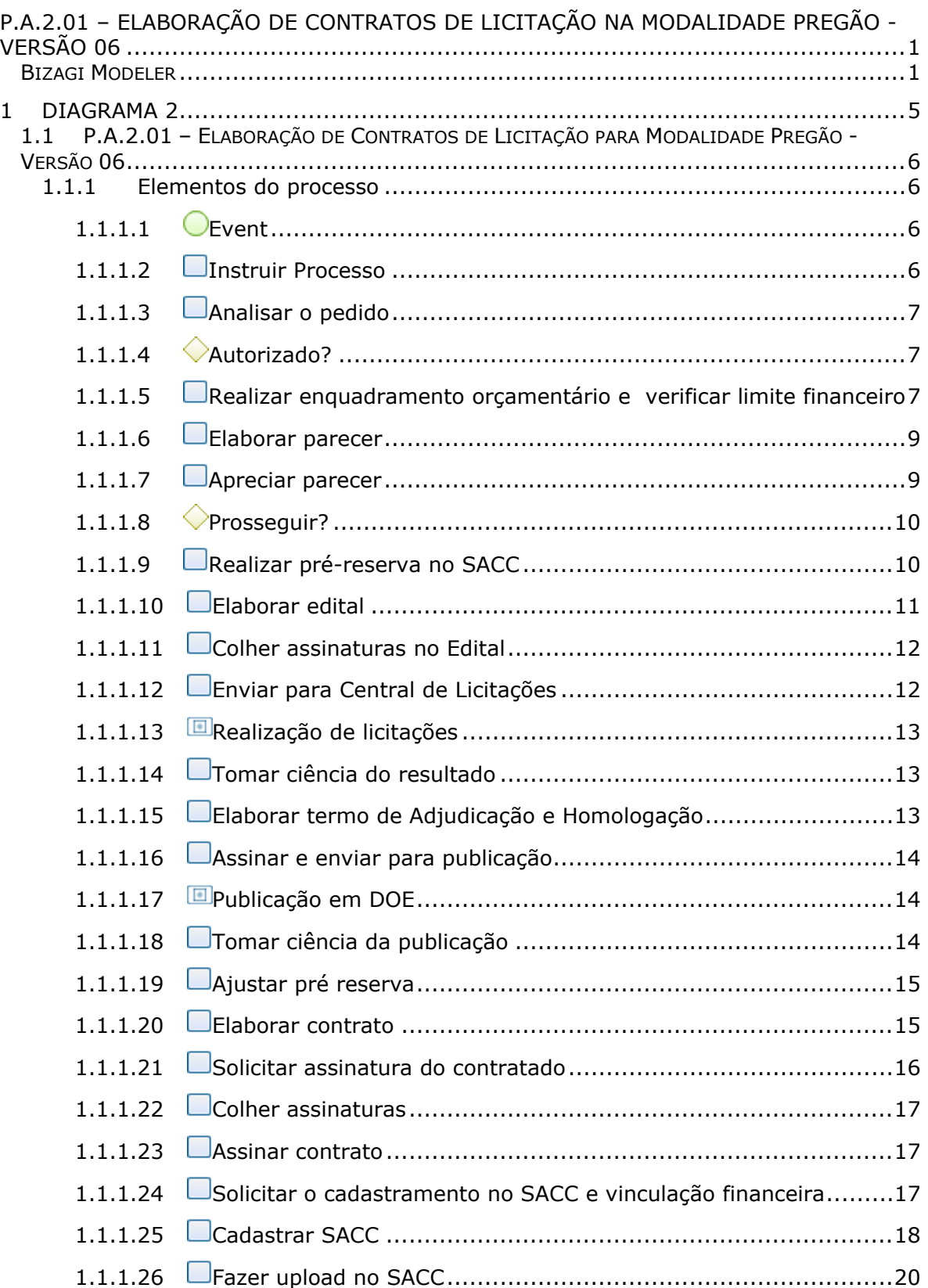

# **Índice**

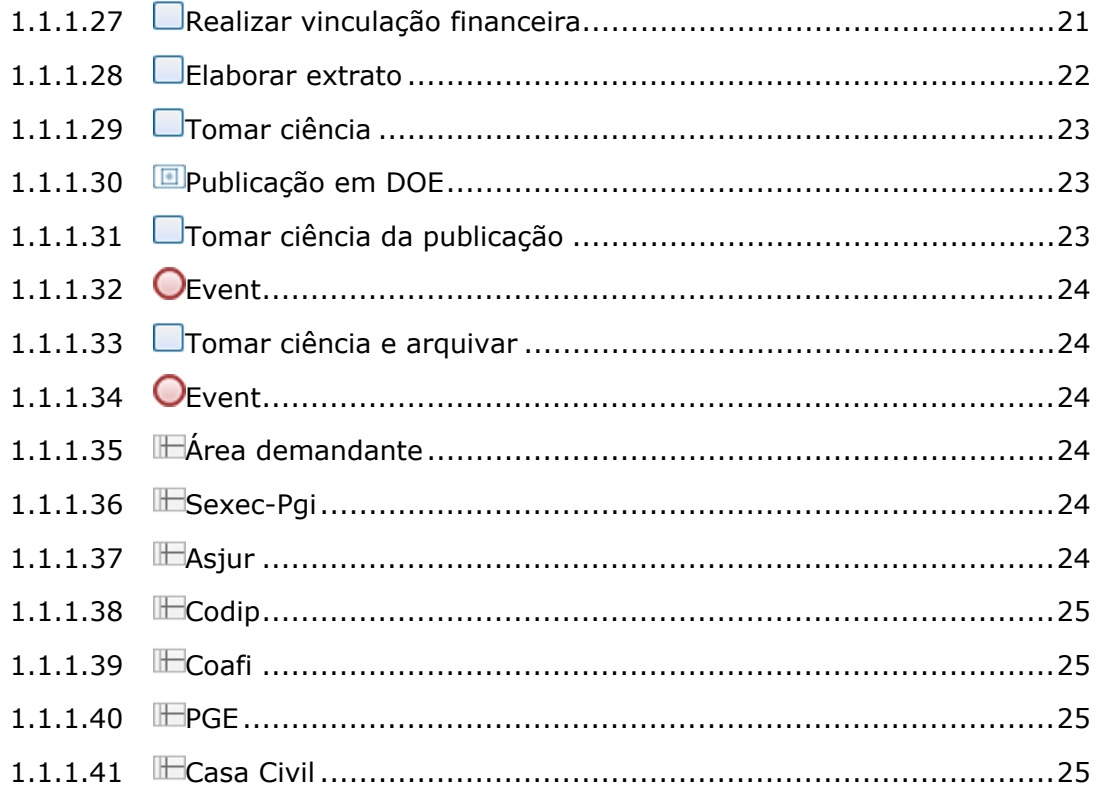

<span id="page-4-0"></span>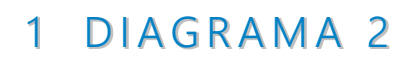

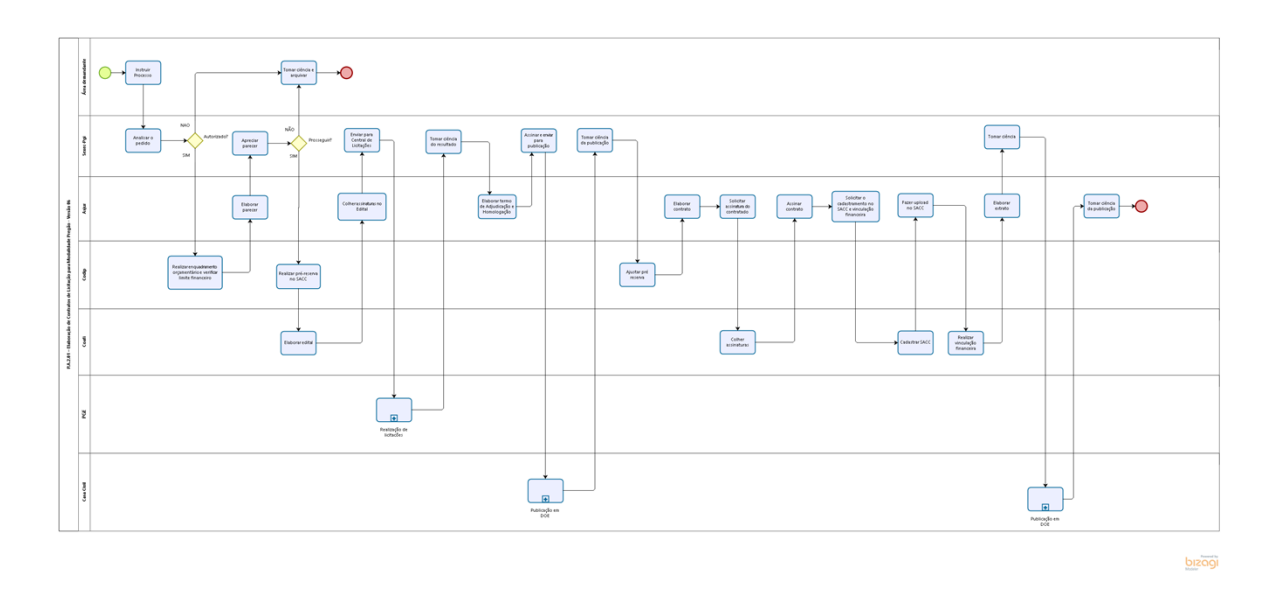

# **Versão:** 1.0

**Autor:** elane.galdino

# <span id="page-5-0"></span>**1 . 1 P . A . 2 . 0 1 – E L A B O R A Ç Ã O D E C O N T R A T O S D E L I C I T A Ç Ã O P A R A M O D A L I D A D E P R E G Ã O - V E R S Ã O 0 6**

# <span id="page-5-1"></span>**1.1.1 ELEMENTOS DO PROCESSO**

<span id="page-5-2"></span>**1.1.1.1 Event**

<span id="page-5-3"></span>**1.1.1.2 Instruir Processo**

# **Descrição**

**Quem:**

Coordenador da área

# **Como:**

1. Abrir processo para dar inicio a contratação do produto ou serviço da seguinte forma;

1.1. Acessar o link [https://suite.ce.gov.br;](https://suite.ce.gov.br/)

1.1.1 Realizar login com CPF/senha ou Certificado digital/senha ([https://suite.seplag.ce.gov.br/?cat=14\)](https://suite.seplag.ce.gov.br/?cat=14));

1.2 Abrir processo [\(https://suite.seplag.ce.gov.br/?p=73\);](https://suite.seplag.ce.gov.br/?p=73))

1.2.1 Clique em Abrir Processo;

1.2.2 No campo ASSUNTO digitar "CONTRATO" e selecionar o assunto mais aderente;

1.2.3 No campo PARA indicar Sexec-Pgi;

1.2.4 No campo SOLICITAÇÃO (CI-Comunicação Interna) clicar no botão CRIAR;

1.2.5 O SUITE apresentará uma CI, redigir a justificativa da área da contratação e clicar no botão SALVAR;

1.2.6. No campo DOCUMENTOS clicar em ANEXAR DOCUMENTO e fazer upload do Termo de Referencia e Propostas de preços (mínimo 3), ambos os documentos em PDF;

1.2.7 No campo ARQUIVOS EDITÁVEIS inserir o Termo de Referencia em formato editável e clicar em SALVAR;

1.2.8. No campo SOLICITAÇÃO assinar a CI;

1.2.8.1 Caso tenha interesse de favoritar ou receber dados do processo e andamento por Email e notificação no Suite, selecionar as opções devidas;

1.2.9 Ao final da página, clicar em TRAMITAR.

# **Base Normativa:**

Lei 8.666/93 Lei 14.133/2021

# **Ferramenta:**

Sistema eletrônico de tramitação.

# <span id="page-6-0"></span>**1.1.1.3 Analisar o pedido**

# **Descrição Quem:** Secretário Executivo de Planejamento e Gestão Interna

# **Como:**

1. Analisar a demanda e verificar a pertinência de contratação.

2. Registrar a sua decisão no processo, por meio de despacho.

# **Ferramenta:**

Sistema de Tramitação Eletrônico.

<span id="page-6-1"></span>**1.1.1.4 Autorizado?**

**Portões**

**NAO**

**SIM**

<span id="page-6-2"></span>**1.1.1.5 Realizar enquadramento orçamentário e verificar limite financeiro**

# **Descrição Quem:** Colaborador da CODIP

# **Como:**

1. Acesse o Suite no link: https://suite.ce.gov.br.

2. Tomar ciência das informações no processo e atribuir um responsável ao mesmo.

- 3. Acessar o menu Processos > Em Análise e clicar Visualizar.
- 4. Verificar o saldo finaceiro acessando o site:

[https://guardiaov4.seplag.ce.gov.br/auth:](https://guardiaov4.seplag.ce.gov.br/auth)

- 4.1 Inserir login e senha;
- 4.2 Acessar a aba: Sistema de Planejamento e Gestão SPG;
- 4.3 Selecionar a opção Limite COGERF;
- 4.4 Monitoramento de Gastos Acompanhamento dos Gastos;

4.4.1 - Selecionar Órgão: 41000- CGE;

- 4.4.2 Selecionar Fonte: Tesouro;
- 4.4.3 Clicar em Consultar;

4.4.4 - Analisar o GID (Grupo de Item de Despesa) de acordo com a Contratação.

5. Verificar saldo orçamentário acessando o site:

[https://siafe.sefaz.ce.gov.br/Siafe/faces/login.jsp:](https://siafe.sefaz.ce.gov.br/Siafe/faces/login.jsp)

- 5.1 Inserir login e senha;
- 5.2 Acessar a aba: Relatórios Consulta;
- 5.3 Entrar na aba Administrador do Sistema Relatórios Gerencias;
- 5.4 Selecionar a opção Despesa;
- 5.5 Selecionar o relatório número 006791;
- 5.6 Selecionar em Executar e colocar mês e exercício.

6. Elaborar o Enquadramento financeiro e orçamentário com as informações do ítem 2 e 3.

7. Entrar no sistema Suite [https://suite.ce.gov.br;](https://suite.ce.gov.br/)

7.1 Realizar login com CPF/senha ou Certificado digital/senha ([https://suite.seplag.ce.gov.br/?cat=14\)](https://suite.seplag.ce.gov.br/?cat=14));

7.2 Abrir processo [\(https://suite.seplag.ce.gov.br/?p=73\)](https://suite.seplag.ce.gov.br/?p=73))

8. Se necessário, elaborar a Declaração do Ordenador de Despesas.

9. Colher assinatura do Ordenador de Despesa no Enquadramento e Declaração.

#### **Ferramenta:**

SPG/LIMITE COGERF SIAFE

#### <span id="page-8-0"></span>**1.1.1.6 Elaborar parecer**

**Descrição Quem:** Colaborador ASJUR

# **Como:**

1. Acesse o Suite no link: https://suite.ce.gov.br.

2. Tomar ciência das informações e atribuir um responsável ao processo.

3. Acessar o menu Processos > Em Análise e clicar Visualizar.

4. Após análise do processo, acessar diretório da ASJUR/PARECERES/ANO, elaborar Parecer Jurídico conforme modelo prédefinido no diretório.

5. Voltar ao sistema SUITE e na aba DESPACHO preencher o campo PARA com CGE/SEXEC-PGI.

6. No campo DESPACHO Clicar em CRIAR e colar o conteúdo do Parecer Jurídico.

7. No campo SOLICITAÇÃO, assinar o Despacho. Após, solicitar assinatura do(a) Coordenador(a) da ASJUR.

8. Ao final da página, clicar em TRAMITAR.

# **Ferramenta:**

Sistema de Tramitação Eletrônica.

# <span id="page-8-1"></span>**1.1.1.7 Apreciar parecer**

# **Descrição**

**Quem:** Secretário Executivo de Planejamento e Gestão Interna

# **Como:**

1. Analisar o parecer.

2. Registrar a sua decisão no processo, por meio de despacho.

#### **Ferramenta:**

Sistema de Tramitação Eletrônico.

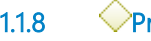

<span id="page-9-0"></span>**1.1.1.8 Prosseguir?**

**Portões NÃO SIM**

<span id="page-9-1"></span>**1.1.1.9 Realizar pré-reserva no SACC**

# **Descrição Quem:**

Colaborador da Codip

#### **Como:**

1. Acessa o guardião: [https://guardiaov4.seplag.ce.gov.br/auth.](https://guardiaov4.seplag.ce.gov.br/auth)

- 2. Inserir login e senha.
- 3. Acessa o SACC.
- 4. Clicar em Pré-reserva / novo.

5. Inserir o número do processo/ Tipo: Aquisição (Bens e Serviços).

6. Clicar em Sub-Tipo: Processo Licitatório/ Seleciona fundamentação legal (Conforme Parecer).

7. Clicar em Modalidade de licitação e seleciona a opção Pregão.

8. Clicar em Objeto coloca a descrição do processo.

9. Clicar em informações Orçamentarias e coloca o valor da aquisição (conforme enquadramento financeiro).

10. Clicar em Ordenador de Despesa e seleciona o ordenador.

11. Clicar em gravar.

12. Clicar na pré-reserva cadastrada para incluir a vinculação orçamentária.

13. Selecionar o Grupo de Despesa, incluir o valor para o ano corrente, gravar e inserir a dotação orçamentaria.

14. Clicar na pré-reserva cadastrada e clicar no cadeado para fechar.

# **Ferramenta:**

SACC

<span id="page-10-0"></span>**1.1.1.10 Elaborar edital**

# **Descrição**

# **Quem:**

Orientador da Célula de Logística e Patrimônio - CELOG/COAFI

# **Como**:

1. Acessar o site www.pge.ce.gov.br seguindo o passo a passo abaixo:

1.1. Licitações/Documentos/Modelos de Editais/Modalidade Pregão Eletrônico COMPRASNET;

1.2 Selecionar o modelo de acordo com o que se pretende adquirir.

2. Baixar o edital modelo e preencher de acordo com o processo de aquisição observando o Termo de Referência.

3. Encaminhar a minuta de edital à Assessoria Jurídica para análise e emissão de parecer.

# **Ferramenta:**

Site PGE Sistema de Tramitação Eletrônica.

# **Base Normativa:**

Federal: Lei 14.133/2021, Lei nº 8.666/93, Lei nº 10.520/02,Lei Complementar nº 123/06 (alterada pela Lei Complementar nº 147/14, Lei nº 13.726/18, Decreto nº 5.450/05, Decreto nº 10.024/19 Estadual: Lei nº 15.241/12, Decreto nº 28.089/06, Decreto nº 28.397/06, Decreto nº 32.824/18, Decreto nº 32.893/18, Decreto nº 32.901/18, Decreto Nº 33.166/19, IN SEPLAG Nº 01/17,

Parecer PGE nº 0299/19, Resolução TCE nº 0916/14 e LEI Nº16.727/2018.

# <span id="page-11-0"></span>**1.1.1.11 Colher assinaturas no Edital**

**Descrição Quem:** Colaborador ASJUR

#### **Como:**

1. Acesse o Suite no link: https://suite.ce.gov.br.

2. Tomar ciência das informações e atribuir um responsável.

3. Acessar o menu Processos > Em Análise e clicar Visualizar.

4. Analisar o Edital.

5. No campo DOCUMENTOS, selecionar o arquivo que contém o Edital e solicitar assinatura do Coordenador da ASJUR e do Ordenador de despesas.

6. Após assinatura, na aba DESPACHO, preencher o campo PARA com CGE/SEXEC-PGI.

7. Ainda no campo DESPACHO, Clicar em CRIAR, elaborar despacho informando que o Edital está devidamente assinado e apto a ser encaminhado à Central de Licitações da Procuradoria Geral do Estado (PGE), clicar em salvar e assinar o Despacho.

8. Ao final da página, clicar em TRAMITAR.

#### **Ferramenta:**

Sistema de Tramitação Eletrônica.

<span id="page-11-1"></span>**1.1.1.12 Enviar para Central de Licitações**

# **Descrição**

**Quem:** Secretário Executivo de Planejamento e Gestão Interna

**Como:**

1. Assinar ofício de solicitando a realização da fase externa da licitação, pela Central da Licitações da PGE.

2. Encaminhar ao Protocolo da CGE para numerar ofício e posterior encaminhamento à Casa Civil.

#### <span id="page-12-0"></span>**1.1.1.13 Realização de licitações**

<span id="page-12-1"></span>**1.1.1.14 Tomar ciência do resultado**

# **Descrição**

#### **Quem:**

Secretário Executivo de Planejamento e Gestão Interna

#### **Como:**

1. Receber processo com a informação do licitante vencedor e o valor licitado.

2. Solicitar elaboração do termo de adjudicação e homologação.

#### **Ferramenta:**

Sistema de Tramitação Eletrônica

<span id="page-12-2"></span>**1.1.1.15 Elaborar termo de Adjudicação e Homologação**

**Descrição Quem:** Colaborador ASJUR

#### **Como:**

1. Acesse o Suite no link: https://suite.ce.gov.br.

2. Tomar ciência das informações e atribuir um responsável.

3. Acessar o menu Processos > Em Análise e clicar Visualizar.

4. Analisar o Resultado do procedimento licitatório e conferir o vencedor do certame.

5. Após análise do processo, acessar diretório ASJUR/ADJUDICAÇÃO E HOMOLOGAÇÃO/ANO, elaborar o Termo conforme modelo prédefinido no diretório.

6. Voltar ao sistema SUITE e na aba DESPACHO preencher o campo PARA com CGE/SEXEC-PGI.

7. Ainda no campo DESPACHO, anexar a versão editável do termo como anexo, selecionar a marcação PUBLICAR DOE e solicitar assinatura do Ordenador de Despesas.

8. Clicar em criar, elaborar despacho informando da assinatura do termo e da sua necessidade de publicação pela Casa Civil, clicar em salvar e assinar o Despacho.

9. Ao final da página, clicar em TRAMITAR.

#### **Ferramenta:**

Sistema de Tramitação Eletrônica.

#### <span id="page-13-0"></span>**1.1.1.16 Assinar e enviar para publicação**

#### **Descrição**

#### **Quem:**

Secretário Executivo de Planejamento e Gestão Interna

# **Como:**

1. Analisar o Termo de Adjudicação e Homologação e assiná-los.

2. Encaminhar o Termo para publicação pela Casa Civil.

#### **Ferramenta:**

Sistema de Tramitação Eletrônico

#### <span id="page-13-1"></span>**1.1.1.17 Publicação em DOE**

<span id="page-13-2"></span>**1.1.1.18 Tomar ciência da publicação**

**Descrição Quem:**

Secretário Executivo de Planejamento e Gestão Interna

# **Como:**

1. Receber processo com a publicação em DOE.

#### **Ferramenta:**

Sistema de Tramitação Eletrônica

# <span id="page-14-0"></span>**1.1.1.19 Ajustar pré reserva**

**Descrição Quem:** Colaborador da Codip

#### **Como:**

1. Acessar CGE Atende site: [https://cgeatende.cge.ce.gov.br/login.seam:](https://cgeatende.cge.ce.gov.br/login.seam)

- 1.1 Inserir login e senha.
- 2. Clicar em Abrir Chamado:
	- 2.1 Selecionar a categoria Sistema;
	- 2.2 Selecionar a sub categoria SACC;
	- 2.3 Selecionar Tipo de Ocorrência : Adequação;
	- 2.4. Selecionar Módulo Pré-reserva.
- 3. Inseir Título e descrição rerente a alteração da pré-reserva.
- 4. Inserir anexo do Termo de Homologação e Adjudicação clicando em escolher arquivo.
- 5. Clicar em cadastrar.

#### **Ferramenta:**

CGE Atende

<span id="page-14-1"></span>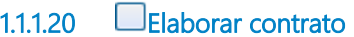

**Descrição Quem:** Colaborador ASJUR

**Como:**

1. Acesse o Suite no link: https://suite.ce.gov.br.

2. Tomar ciência das informações e atribuir um responsável.

3. Acessar o site https://s2gpr.sefaz.ce.gov.br/s2gpr.

4. Selecionar a opção FORNECEDORES. No campo CONSULTAS, selecionar SITUAÇÃO CADASTRAL-EMISSÃO DE CRC, selecionar o tipo de fornecedor "FÍSICA/JURÍDICA", indicar CPF/CNPJ conforme o caso.

5. O sistema aparesentará as certidões municipais, estaduais e federais.

6. Analisar a validade das certidões, caso válidas, anexar ao processo.

7. Caso alguma certidão não esteja válida, acessar o site do órgão que a expede e verificar sua validade.

8. Caso esteja válida, anexar ao processo.

9. Caso não esteja, informar ao fornecedor para que providencie sua regularização.

10. Acessar diretório ASJUR/CONTRATOS - ADITIVOS - RESCISÕES/CONTRATOS ANO, elaborar o Contrato conforme minuta do Edital.

#### **Ferramenta:**

Sistema de Tramitação Eletrônica S2GPR

<span id="page-15-0"></span>**1.1.1.21 Solicitar assinatura do contratado**

**Descrição Quem:** Colaborador ASJUR

#### **Como:**

1. Asjur envia por e-mail apenas o Contrato ao Colaborador da COAFI para coleta de assinatura da empresa e testemunhas.

2. Após assinaturas, o contrato é devolvido para o colaborador da ASJUR.

3. Após, o Coordenador envia o documento ao colaborador ASJUR para prosseguimento do processo.

#### **Ferramenta:**

Sistema de Tramitação Eletrônica Correio Eletrônico

<span id="page-16-0"></span>**1.1.1.22 Colher assinaturas**

**Descrição Quem:** Colaborador da Celog

#### **Como:**

1. Entrar em contato com a empresa vencedora do pregão.

2. Enviar contrato por e-mail e colher assinaturas necessárias.

#### **Ferramenta:**

Correio eletrônico

# <span id="page-16-1"></span>**1.1.1.23 Assinar contrato**

**Descrição Quem:** Coordenador Asjur

#### **Como:**

1. Receber o processo no Suite e assinar o documento solicitando.

2. Solicitar assinatura do Ordenador de Despesas.

#### **Ferramenta:**

Sistema de Tramintação Eletrônica

<span id="page-16-2"></span>**1.1.1.24 Solicitar o cadastramento no SACC e vinculação financeira**

**Descrição**

#### **Quem:**

Colaborador Asjur

#### **Como:**

1. Após, o Coordenador enviar o documento ao colaborador da Asjur para prosseguimento do processo.

2. Voltar ao sistema SUITE e na aba DESPACHO preencher o campo PARA com CGE/COAFI;

3. No campo DESPACHO, anexar o Contrato assinado e as certidões da empresa;

4. Ainda no campo DESPACHO, clicar em criar, informar à COAFI que o contrato está devidamente assinado e solicitar o cadastramento no SACC e a respectiva vinculação financeira;

5. Assinar o despacho e ao final da página, clicar em TRAMITAR.

# **Ferramenta:**

Sistema de Tramitação Eletrônica

# <span id="page-17-0"></span>**1.1.1.25 Cadastrar SACC**

**Descrição Quem:** Colaborador da COAFI

# **Como:**

1. Acessar o Guardião por meio do endereço eletrônico https://web3.seplag.ce.gov.br/guardiao3cliente/Login.aspx.

1.1 Entrar com usuário e senha.

2. Clicar em SACC.

3. Clicar em Despesas e selecionar:

3.1 Manuenção/Obra/Gestão/Patrocínio se a aquisição requerer contrato. Caso não seja necessário contrato, selecionar Despesa sem Instrumento Contratual.

- 4. Clicar em Novo.
	- 4.1 Informar número do VIPROC;
	- 4.2 Informar número do contrato;

4.3 Marcar a opção onde a CGE é responsável pelo empenho e pagamento;

4.4 Selecionar Tipo de Contrato: Filho (quando for operação de crédito) e Único (tesuro);

4.5 Informar que a CGE é a contratante, que o Secretário é o responsável e seu CPF;

4.6 Informar os dados do contratado: nome da empresa, responsável pelo contrato e seu CPF. Caso o contratado não seja identificado, consultar no S2GPR se o credor já é cadastrado, caso nãoseja cadastrado, fazer o cadastro do S2GPR para dar prosseguimento ao cadastro do contrato;

4.7 Preencher com nª da pré-reserva e buscar;

4.8 Colocar em Tipo do Objeto: aquisição ou serviço;

4.9 Preencher a justificativa.

5. Em Dados Financeiros informar:

5.1 Preencher o valor em Tesouro ou Outras fontes, conforme processo de aquisição;

5.2 Data da assinatura do contrato;

5.3 Vigência do contrato;

5.4 Data da assinatura;

5.5 Data de publicação.

6. Dados da licitação, conforme o tipo contratado, de acordo com a tabela abaixo:

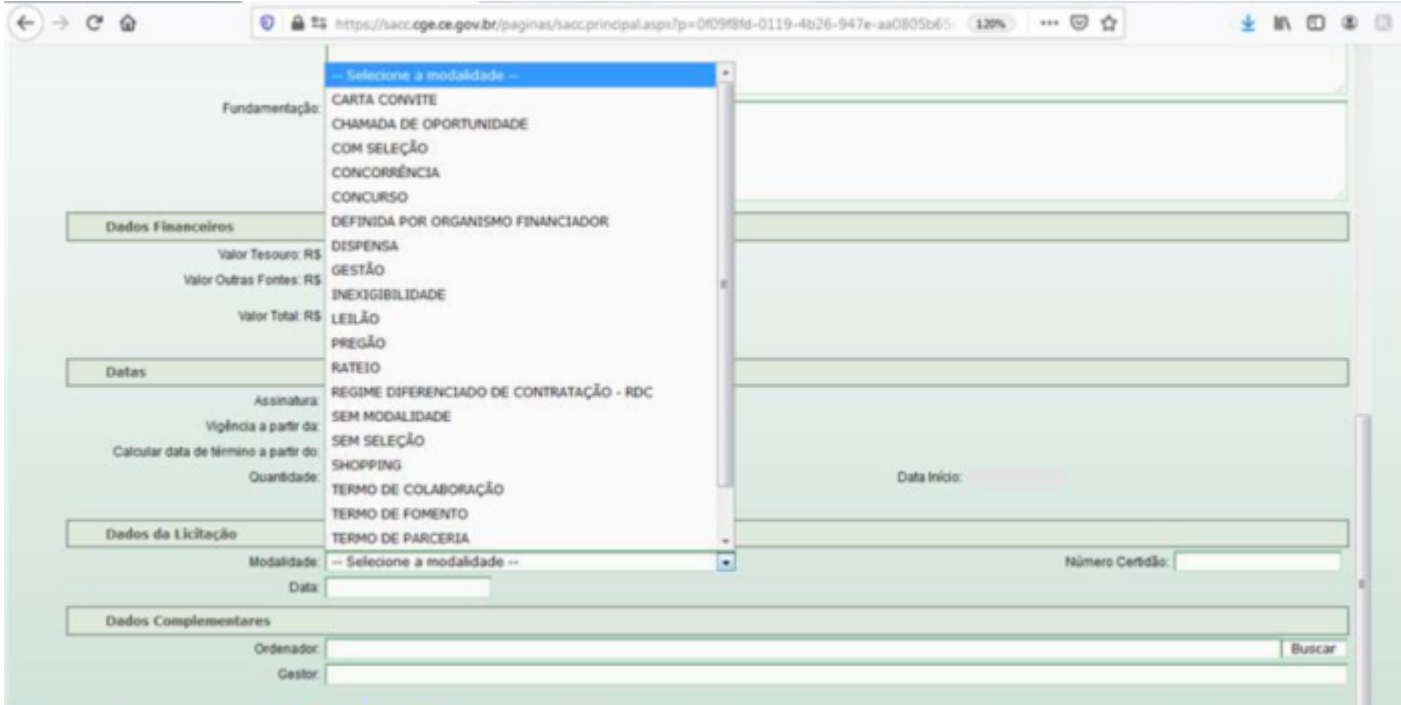

6.1 Preencher com a data da certidão do Licitweb;

6.2 Informar o número da certidão do Licitaweb.

7. Em Dados Complementares:

7.1 Informar o nome do ordenador de despesa e clicar em buscar;

7.2 Preencher o nome do gestor do contrato (informação no contrato) e clicar em Gravar;

7.3 Será gerado o número do SAAC, anotar para fazer a vinculação financeira.

8. Encaminhar para Assessoria Jurídica fazer Upload do contrato.

9. Caso tenha sido selecionado instrumento sem contrato, Não Informar os Itens: 4.4; 4.5 e 5.2

# **Ferramenta:**

SACC

# **Base Normativa:**

PORTARIA Nº043/2010, DOE 31 de março de 2010, Decreto 32.173/2017.

# <span id="page-19-0"></span>**1.1.1.26 Fazer upload no SACC**

**Descrição Quem:** Colaborador Asjur

# **Como:**

1. Acessar o Guardião por meio do endereço eletrônicohttps://web3.seplag.ce.gov.br/guardiao3cliente/Login.aspx.

1.1 Entrar com usuário e senha.

2. Clicar em SACC.

3. Selecionar a aba PRINCIPAL, em UPLOAD ÍNTEGRA DE DOCUMENTO.

4. Realizar upload no Sistema de Acompanhamento de Contratos e Convênios - SACC dos arquivos íntegra do instrumento e parecer jurídico.

5. Solicitar para vinculação financeira.

# **Ferramenta:**

SACC

# <span id="page-20-0"></span>**1.1.1.27 Realizar vinculação financeira**

# **Descrição**

# **Quem:**

Célula de Gestão Financeira - CEFIN/COAFI

# **Como:**

1. Acessar o Guardião por meio do endereço eletrônicohttps://web3.seplag.ce.gov.br/guardiao3cliente/Login.aspx.

- 1.1 Entrar com usuário e senha.
- 2. Clicar em SACC.
- 3. Clicar em Despesas e selecionar.
- 4. Informar o número SACC e clicar em Pesquisar.
- 5. Clicar na aba Vinculação Financeira.
- 6. Clicar em Novo:
	- 6.1 Informar o número do MAPP:
	- 6.2 Informar a Ação;
	- 6.3 Informar PF;
	- 6.4 Informar o número da Pré Resevra;
	- 6.5 Informar dotação orçamentária;
	- 6.6 Informar o Valor;
	- 6.7 Clica rem Incluir .

7. Voltar na aba Vinculação Financeira e clica em gravar.

8. Voltar para tela inicial do SACC, clicar em Despesas e selecionar.

9. Informar o número SACC e clicar em Pesquisar.

10. Do lado direito, o sistema apresentará um cadeada aberto, clicar no cadeado para fechar.

11. Clicar no objeto do contrato, ao final da página o sistema apresenta um botão Enviar para Publicação, clicar nele.

12. Clicar novamente no objeto do contrato e clicar no botão Extrato e em seguida, clicar em imprimir.

13. Anexar extrato no processo.

14. Para as aquisições sem instrumeno contratual, os itens 11; 12 e 13 não serão necessários.

15. No caso de Ordem de Compra, o cadeado só será fechado após emissão e liberação da mesma pela CELOG.

# **Base Normativa:**

PORTARIA Nº043/2010, DOE 31 de março de 2010, Decreto 32.173, de 22 de março de 2017.

# **Ferramentas:**

**SACC** 

<span id="page-21-0"></span>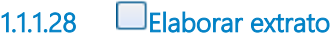

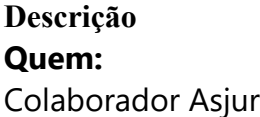

# **Como:**

1. Acesse o Suite no link: https://suite.ce.gov.br.

2. Atribuir um responsável.

3. Elaborar o extrato do contrato, anexar ao processo como documento editável, selecionar a marcação PUBLICAR DOE e solicitar assinatura do Coordenador ASJUR.

4. Acessar o diretório ASJUR/OFÍCIOS/ANO, elaborar ofício enviando o processo à Casa Civil para publicação do Contrato e anexar ao processo como documento editável.

5. No campo DESPACHO preencher o campo PARA com SEXEC-PGI, clicar em criar e informar que o processo está apto à publicação pela Casa Civil.

6. No campo SOLICITAÇÃO, assinar o Despacho. Após, solicitar assinatura do(a) Coordenador(a) da ASJUR.

7. Ao final da página, clicar em TRAMITAR.

# **Ferramenta:**

Sistema de Tramitação Eletrônica.

<span id="page-22-0"></span>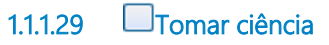

**Descrição Quem:** Secretário Executivo de Planejamento e Gestão Interna

# **Como:**

- 1. Receber processo com o extrato do contrato elaborado.
- 2. Encaminhar para publicação em DOE.

# **Ferramenta:**

Sistema de Tramitação Eletrônica

<span id="page-22-1"></span>**1.1.1.30 Publicação em DOE**

<span id="page-22-2"></span>**1.1.1.31 Tomar ciência da publicação**

# **Descrição Quem:** Colaborador Asjur

# **Como**:

1. Acessar diariamente o site do Diário Oficial do Estado do Ceará (<http://pesquisa.doe.seplag.ce.gov.br/doepesquisa/> ).

2. Clicar em " últimas edições", indicar ANO/DATA.

3. Visualizar o Diário Oficial na sessão da Controladoria e Ouvidoria Geral do Estado.

4. Pesquisar as públicações das matérias solicitadas.

5. Salvar publicação em PDF no diretório da Asjur.

# **Ferramenta:**

Diário Oficial do Estado

<span id="page-23-0"></span>**1.1.1.32 Event**

<span id="page-23-1"></span>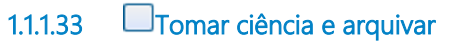

**Descrição Quem:** Coordenador da área

# **Como:**

1. Acesse o Suite no link: https://suite.ce.gov.br;

2. Tomar ciência das informações no processo e atribuir um responsável ao mesmo.

3. Acessar o menu Processos > Em Análise e clicar em Arquivar.

- 4. Selecionar o Motivo do arquivamento;
	- 4.1- Selecionar a opção INDEFERIDO;
	- 4.2 Informar no campo Observação o motivo do inderefimento.
- 5. Clicar em Arquivar.

# **Ferramenta:**

Sistema eletrônico de tramitação.

<span id="page-23-5"></span><span id="page-23-4"></span><span id="page-23-3"></span><span id="page-23-2"></span>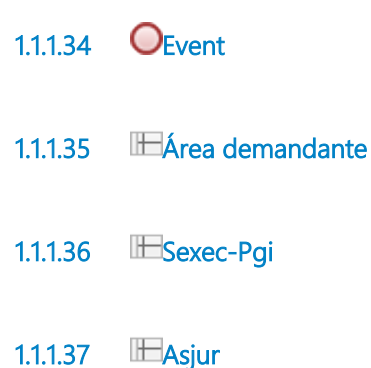

<span id="page-24-0"></span>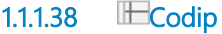

- <span id="page-24-1"></span>**1.1.1.39 IECoafi**
- <span id="page-24-2"></span>**1.1.1.40 IFPGE**
- <span id="page-24-3"></span>**1.1.1.41 Casa Civil**